1.Use Laptop or mobile phone to test whether the wireless network can surf the Internet: click wireless network all, select the wireless SSID, enter the password to connect the wireless AP, test whether you can surf the Internet. 2.Check the status of the wireless network connection: signal quality, speed, Bytes sent and received. Click on Details, check if the IP address and DNS server address etc. obtained correctly, confirm that the device is working properly.

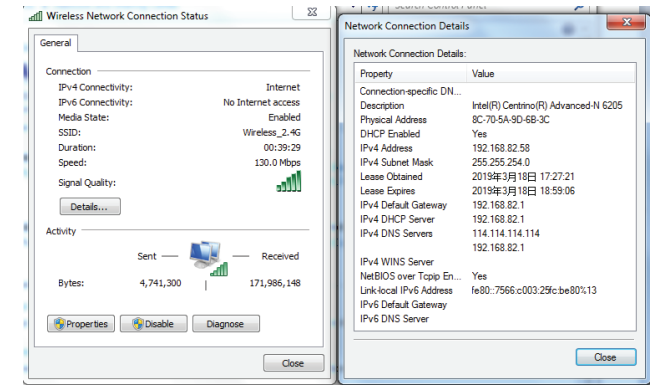

Under AP mode, NAT, DHCP, firewall, and all WAN related functions are turned off, all wireless and wired interfaces are bridged together, no distinguishing between LAN and WAN.

Realize router function, WAN port connect with modem (ADSL or Fiber) , or WAN port connect internet by dynamic or static IP type.

# Repeater mode

Realize wireless bridge and forwarding without compatibility matching with the upper device.

# WISP Mode

Wireless ISP clients connect to the wireless base station by wireless, to realize local LAN internet connection sharing.

### AP mode

Based on the Quick Setup Wizard for each mode shown in the above picture, Set the parameters and options that user needs, and click Next step until the settings for each operation mode are completed .

pop-up menu select "Static IP", set a static IP 192.168.188.X (X can not be 253 or 252) (the static IP successfully, setup the static IP 192.168.188.X(X can not be 253 or 252), then input gateway IP, should be same IP segment as AP) for mobile phone, then input the right Gateway IP, network mask ans subnet mask and DNS, please note: the static IP should be in the same IP segment as AP.

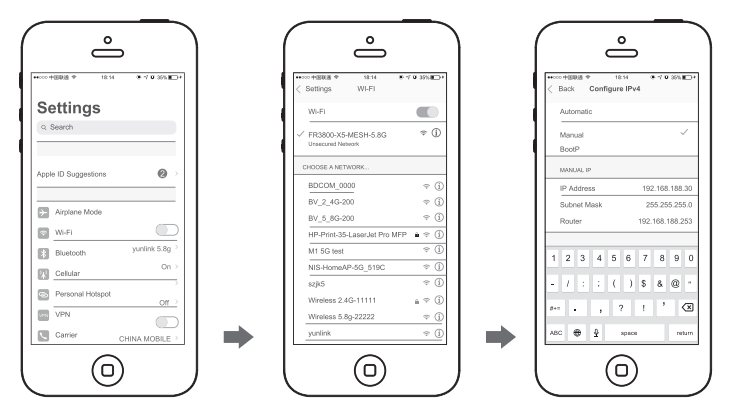

2. IOS system setup steps

Click "settings", choose "Wi-Fi", click exclamation mark  $(i)$  after connect wireless signal

### Operation mode setup

# 4.6 Other mode

Obtain an IP address automatically, computer and other wireless devices can connect to the

A2: 1. Check if PC with static IP and if this IP is in the same IP segment of AP, make sure it is not set to other IP range. 2.Reset AP to factory default settings and re-connect to AP.

number range of 2-252) , then login the wireless AP by its IP address to enter the management

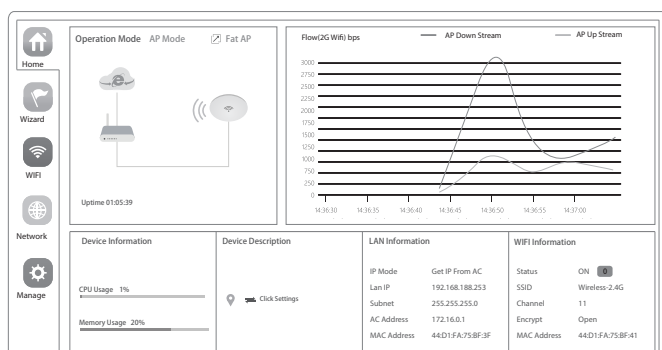

A5: Switch FAT and FIT mode by clicking the button  $\boxtimes$  at right corner ,then device will reboot .After rebooting,please clear history buffer files in IE and then login . NOTE: Once the device is switched to FAT AP mode , AC controller will not be able to manage **and** control it .

 $A6$ : The mode for AC controller and AP are different. AC controller with model prefixed AC is used to control FAT AP, the model prefixed in FAC or BW is used to control FIT AP. NOTE: All the APs support both FAT and FIT AP mode , the default mode is FIT AP mode.

, This manual is only used for instructions and provides an accurate information as we can\*\*\*<br>but we can not make sure all the information in this manual is correct.This manual may be<br>updated because of the products upgrad

### Configure Reboot Modify Password Upgrade Time Log Configure Backup Save the configuration file to your computer Restore Select Reset Default **Restore the factory default settings** , please press this button Home Wizard WIFI Network Manage

# 4.5 Wireless testing Gateway Mode

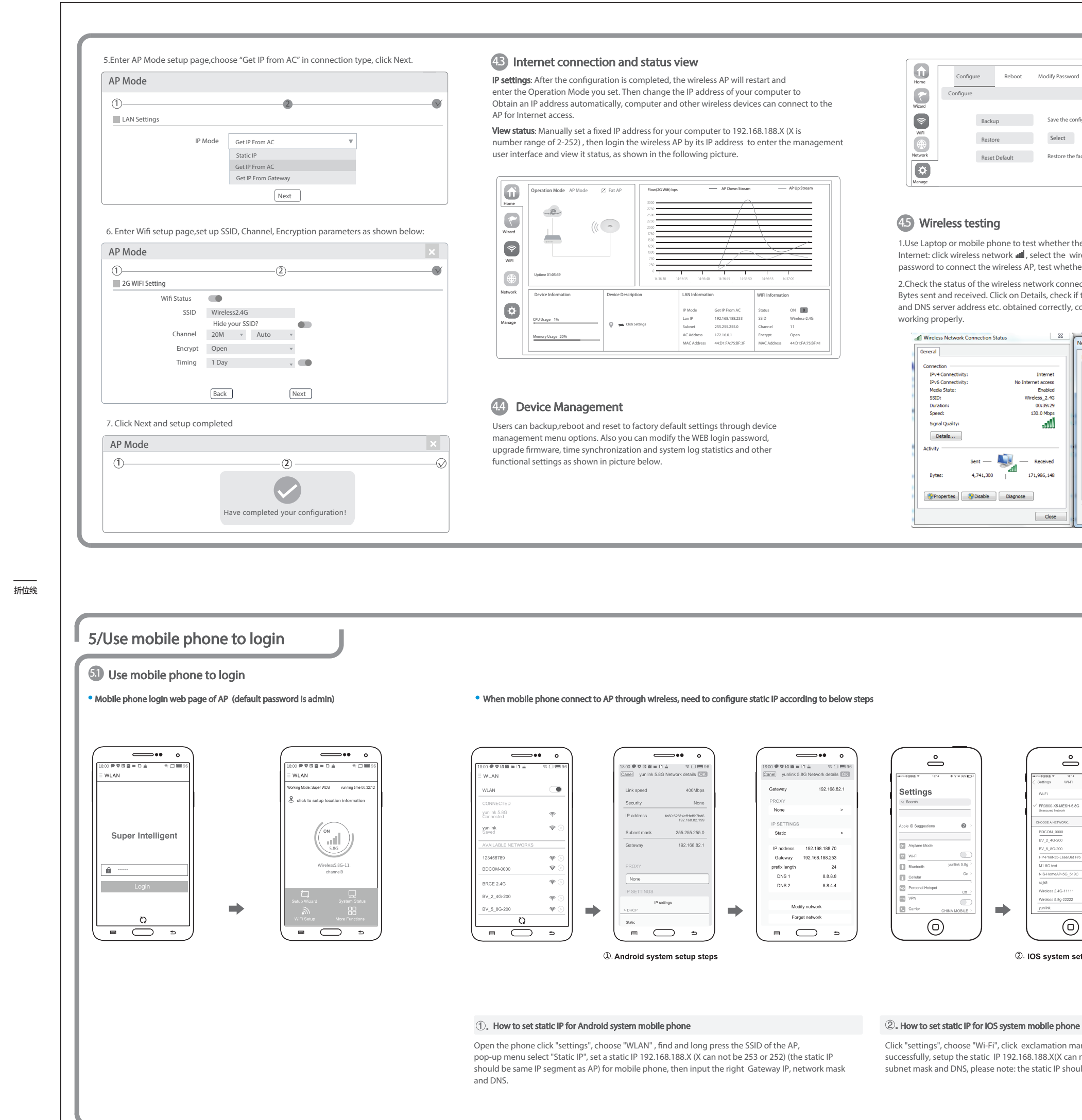

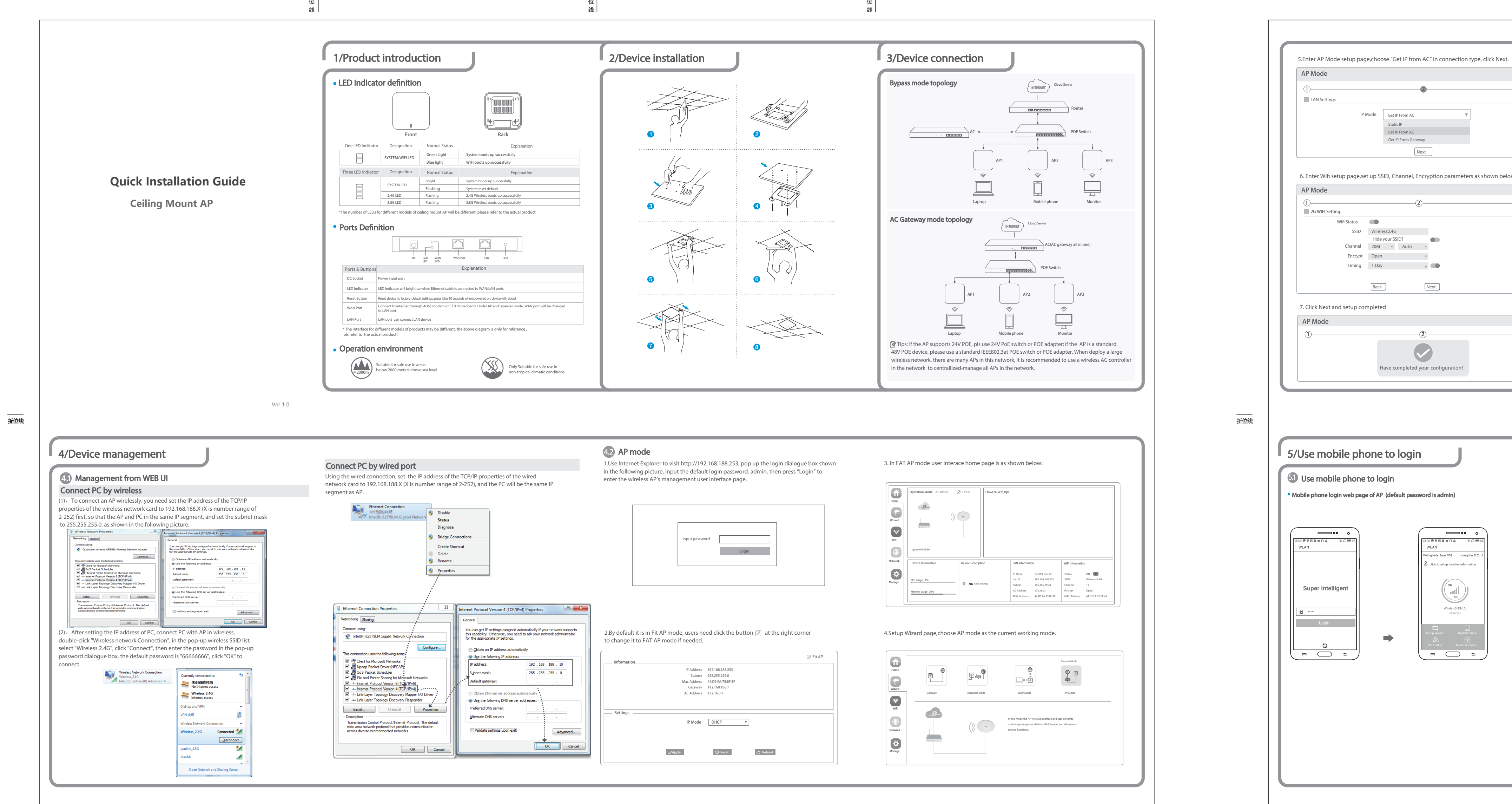

折 位

折

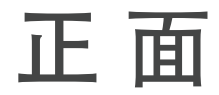

折

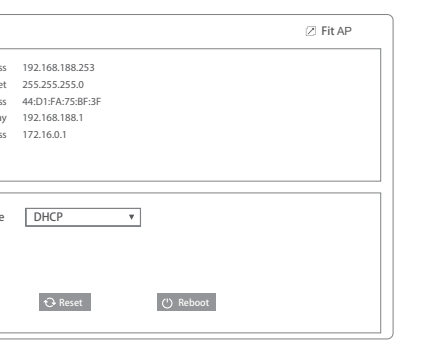

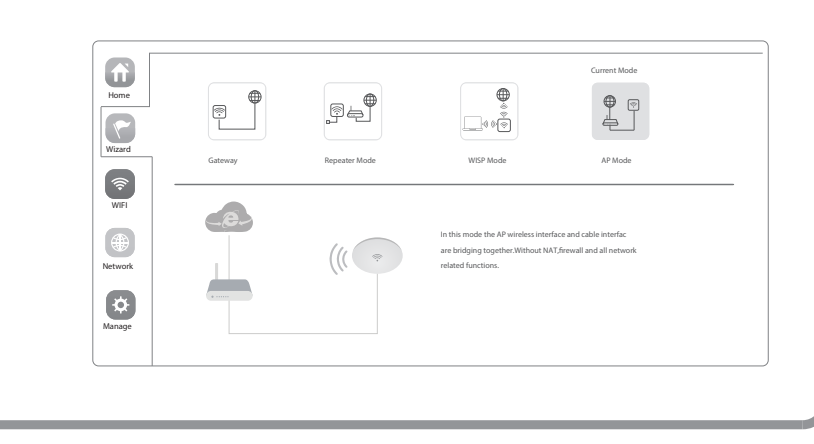

### 折 位 线

折 位 线

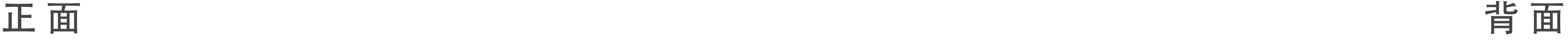

# 尺寸: 420X297mm 双面印刷 有折位 80g双胶书纸

# FAQ and Solutions

### Q1: Forget login name and password ?

A1: Reset to factory default settings: press the reset button for above 10 seconds and release it , the device will reboot and reset to factory default settings automatically.

### Q2: Can not Login wireless AP management WEB interface ?

 3.Make sure wireless AP IP address is 192.168.188.253 and not occupied by other devices . 4.Check if there is something wrong with PC and Ethernet cable ,recommend to use CAT 5e or above UTP cable .

### Q3: Forget wireless network password ?

A3: 1.Connect AP by wired ,login WEB management interface ,click wireless settings---> basic settings--->Encryption--->Password, and set a new password for wireless network. 2.Reset AP to factory default settings, the default password is 66666666.

### Q4: Can not obtain IP Address ?

A4: 1.In gateway or WISP mode, check if DHCP server is enabled 2.In repeater or AP mode, check if upper network connection is normal ,or if LAN network DHCP server is working well .

### Q5: How to change FIT AP to FAT AP ?

### Q6: AC controller device list can not get AP devices ?

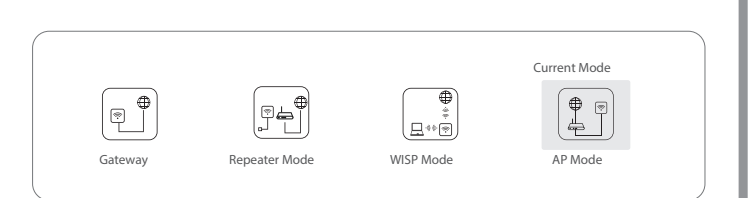